# ちらし(フライヤー)を作る

撮影会への参加募集のちらしを作ります。

### 背景写真の透明グラデーション加工

- 1. 配布した (入力済み 文章部分 docx) を開く。
- 2. 挿入 図 モミジ.jpg

用紙の上部に多少はみ出して配置。

- 3. 挿入 図形 -四角 上で配置した写真を覆い隠すように描画。
- 4. 四角をクリックし選択状態(四隅などに□のハンドルが表示されている状態) にする。

図形の塗りつぶし ー グラデーション ー その他のグラデーション 書式設定画面(下図)で 塗りつぶし (グラデーション) をクリック 種類:線形、角度:140°、図形に合わせて回転する に設定

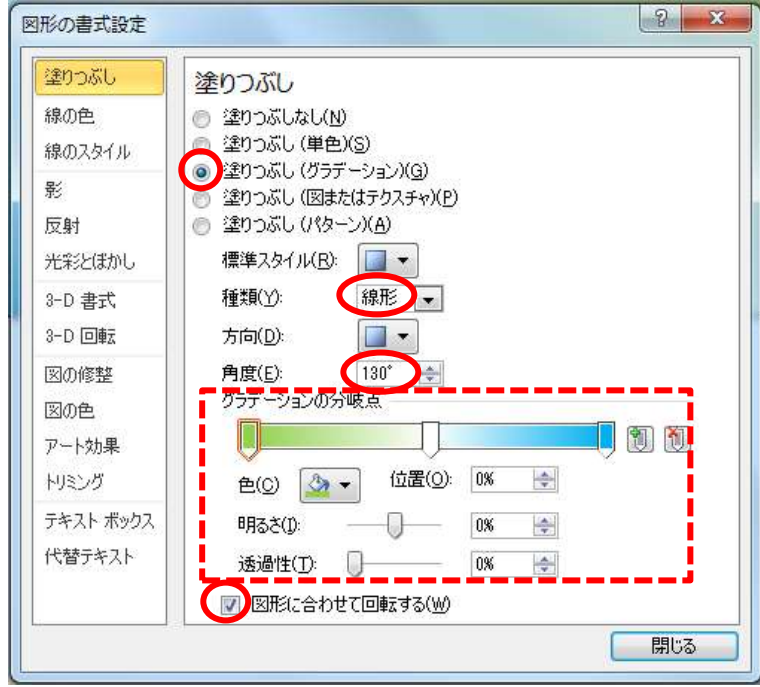

- 5. グラデーションの分岐点のバー (前図の破線部)で
- ① バー上の任意の位置をクリックして指針を 1 個追加する。
- ② 指針をドラッグして下図のような位置に移動する。

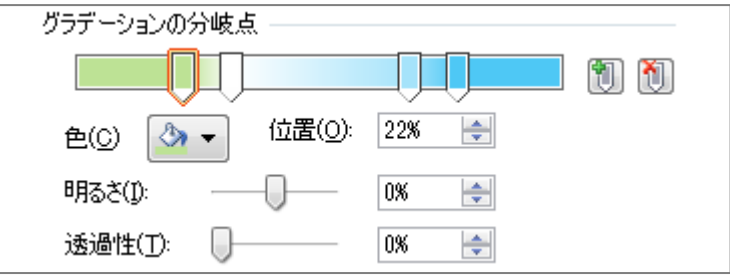

- ③ 1 番左の指針をクリックして(オレンジ色で囲まれる)、色:白、透過性: 100% に設定。
- ④ 同じように
	- 2 番目の指針を 色:白、透過性:0% 3 番目の指針を 色:白、透過性:0% 4 番目の指針を 色:白、透過性:100% に設定。
- $*1$
- 6.この四角形の「枠線」を「線なし」にする。

### タイトルの作成

- 7.ワードアート\*1 で「紅葉撮影会」「場所:都立武蔵野公園」を真ん中の白帯 のところに入れる。
- 8.グラデーションの色を秋色に変える
- ① ワードアートを選択状態(実線で囲まれた状態)にします。
- ② 書式 一文字の塗りつぶし 一グラデーション 一その他のグラデーション
- ③ 表れたウィンドウの 塗りつぶし-グラデーション をクリック

9.「紅葉撮影会」をオレンジと黄色の2色グラデーションにする 指針が3個以上ある時は余分な指針をクリックし 1 をクリックします。

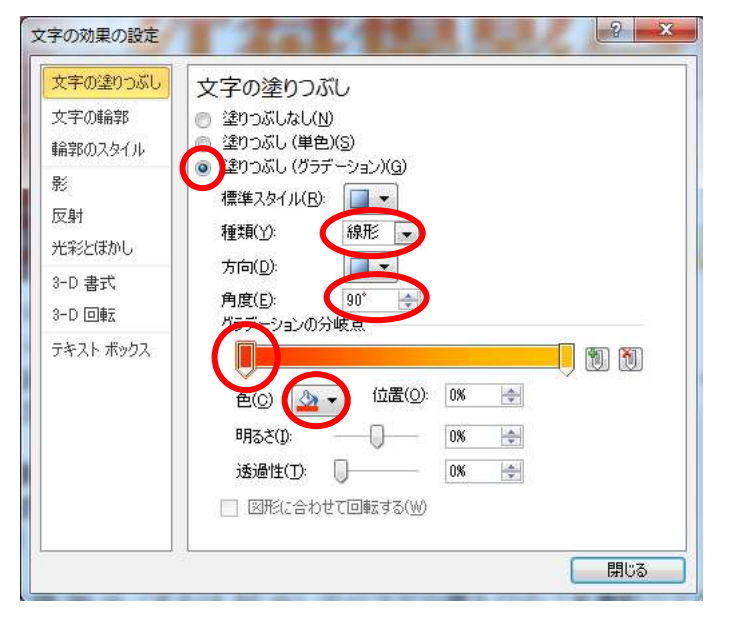

「場所:・・・」は緑とオレンジ色の2色グラデーションにする

#### 地図の挿入

10.挿入-図-三鷹駅地図 を入れ、大きさを調整する。

11. 挿入一図形ー吹き出し で地図に集合場所とバス停を記入

## その他

12. 強調したい部分のフォントを変えたり、下の空間にカットを入れたりお化 粧をします。

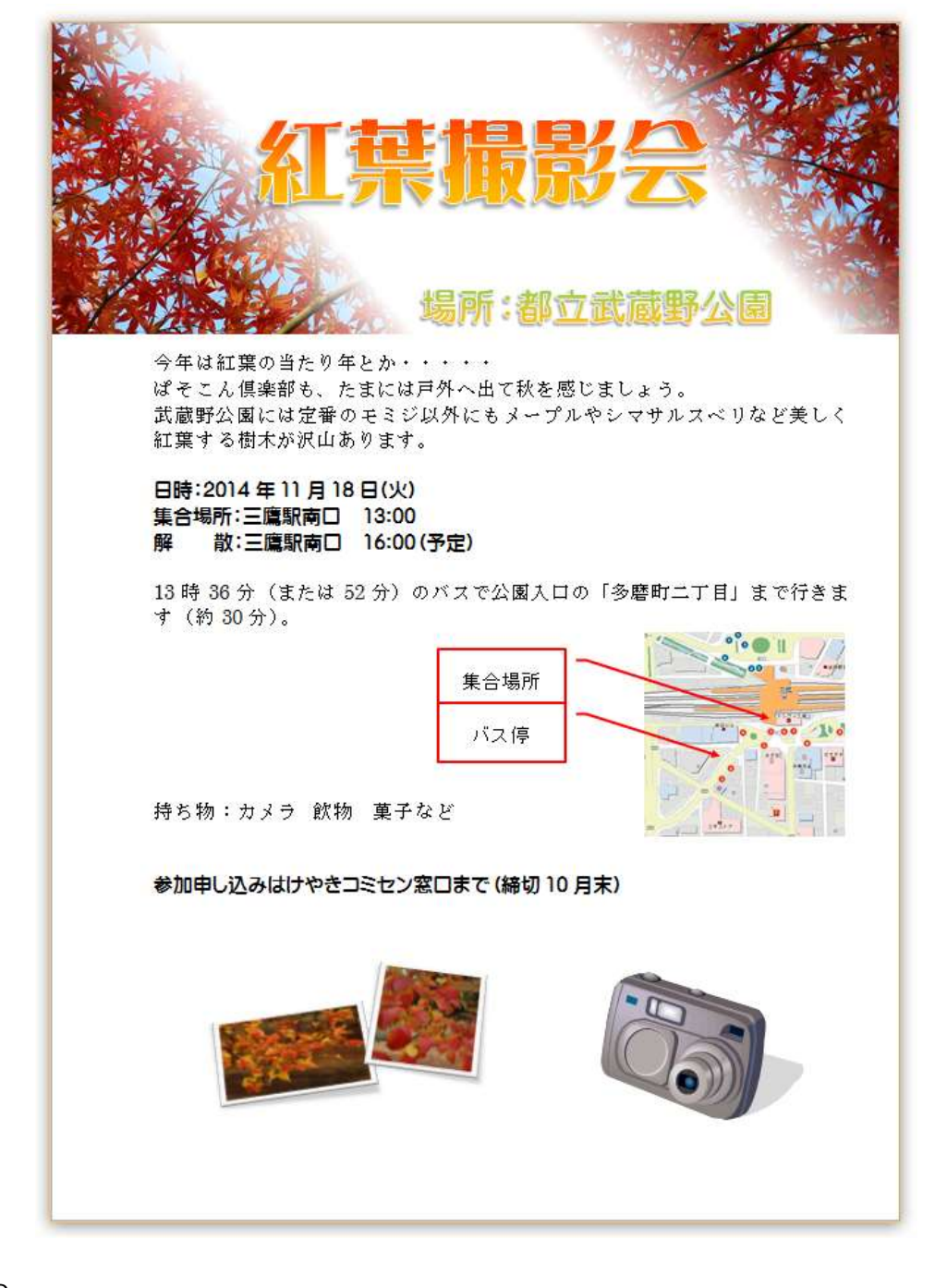